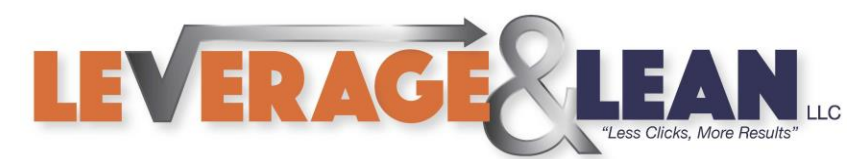

## Create an Outlook Email Template

This tutorial will show you how to Create an Email Template in Outlook.

# **Outlook** Open Outlook

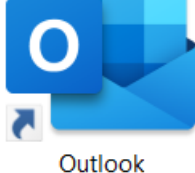

1. Create a New Email File Home Macros  $\overline{\mathbf{r}}$  $\equiv$ New New Delete  $\mathcal{L}_{\odot}$ Email Items -New Delete New Item  $(CtrI + N)$ Create a new item.

2. Draft an email: Populate the Subject Line, Email Body, Add Attachments, and include Recipients. **Delete your email signature. It will pull in automatically when you open the email template.**

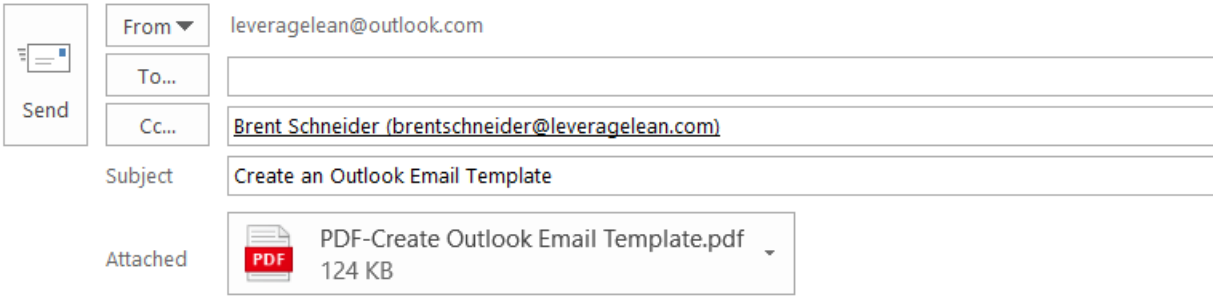

Hello,

Here is how you Create an Outlook Email Template. (Follow the instructions in the attached PDF)

(ဝ)

 $\rightarrow$ 

 $\mathbf y$  in

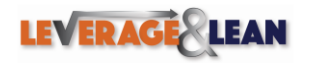

[brentschneider@leveragelean.com](mailto:brentschneider@leveragelean.com) Page **1** of **4**

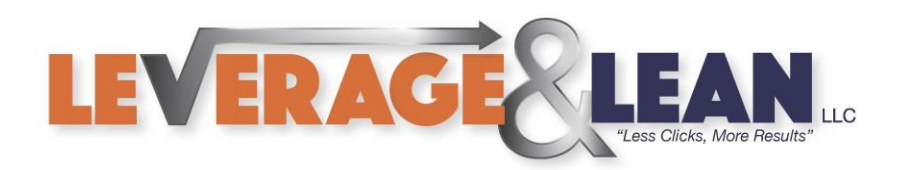

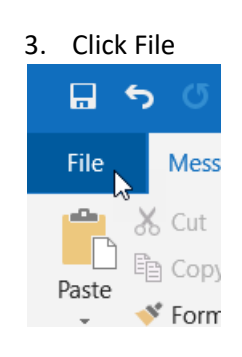

4. Click Save As

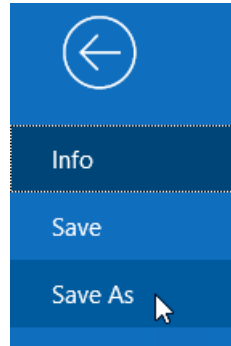

## 5. Under File Type select Outlook Template (\*.oft)

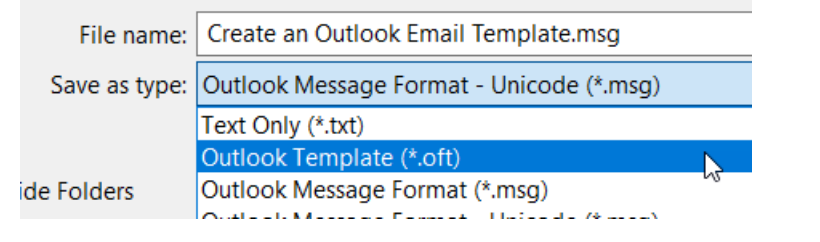

6. Click Save

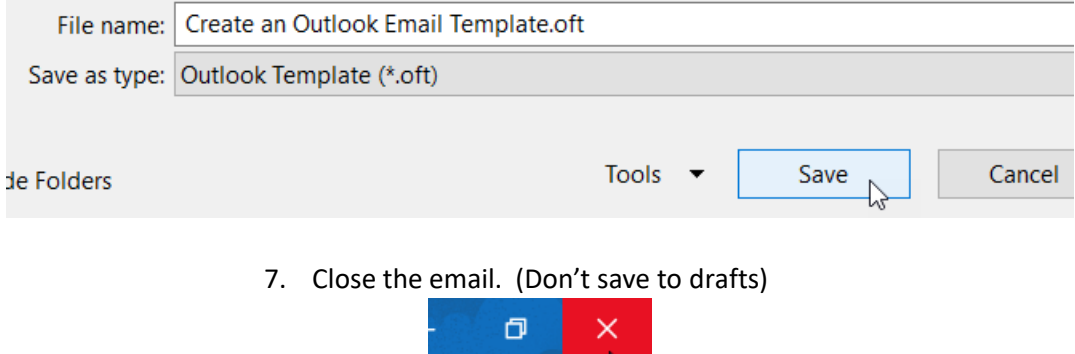

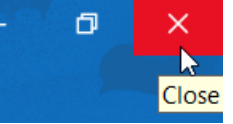

 $\mathbf{E}$ 

[O]

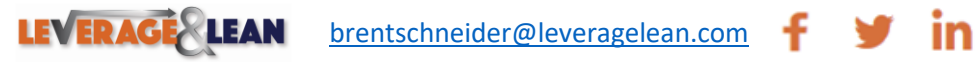

Page **2** of **4**

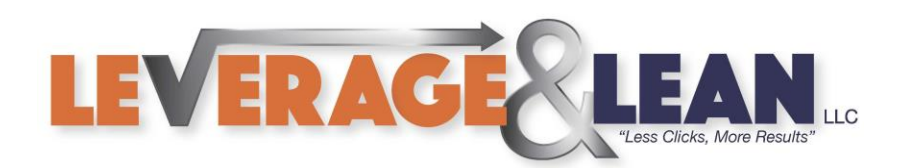

### 8. Click the Developer Tab

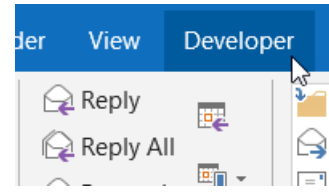

[If you do not see the Developer Tab activate it with the instructions on this page](https://leveragelean.com/activate-the-developer-tab/)

## 9. Select Choose Forms

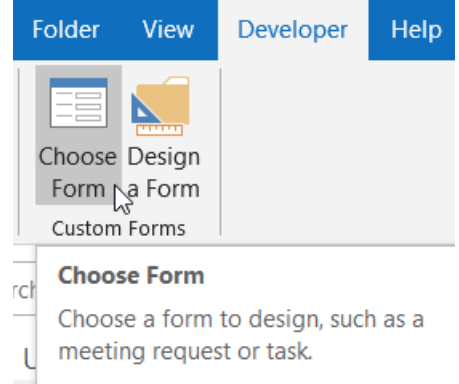

## 10. In the Look In dropdown select User Templates in File System

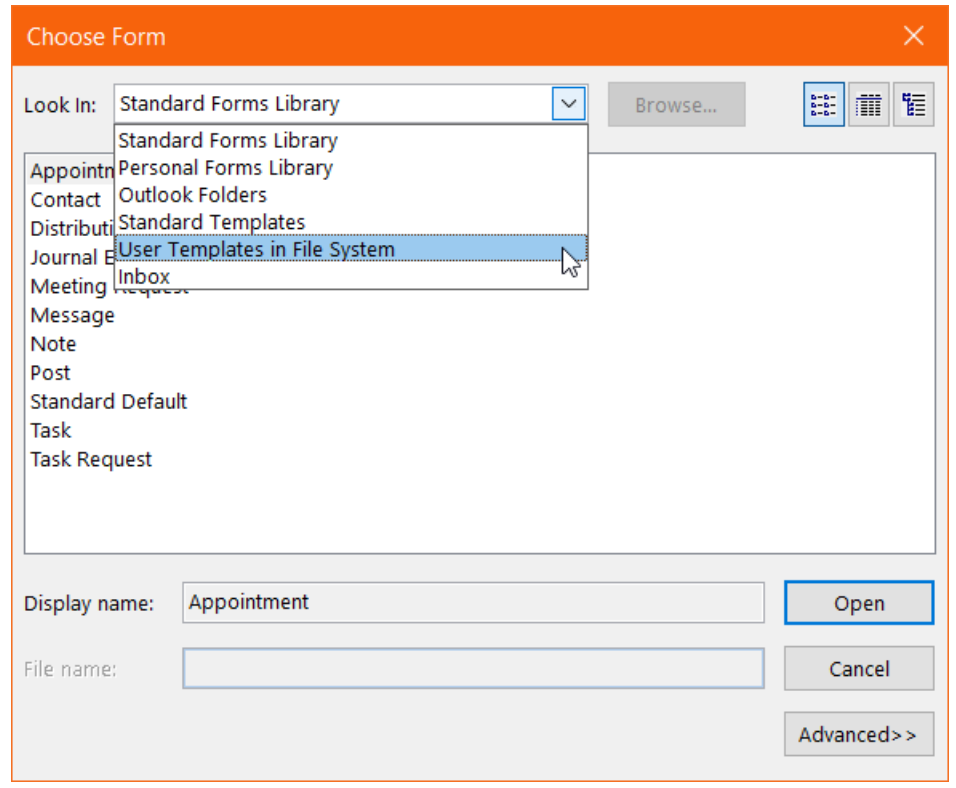

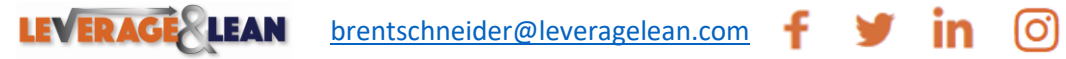

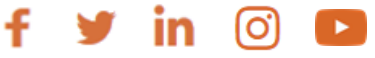

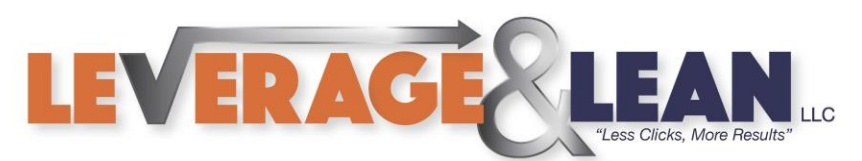

## 11. Select the Email Template you just created. Click Open

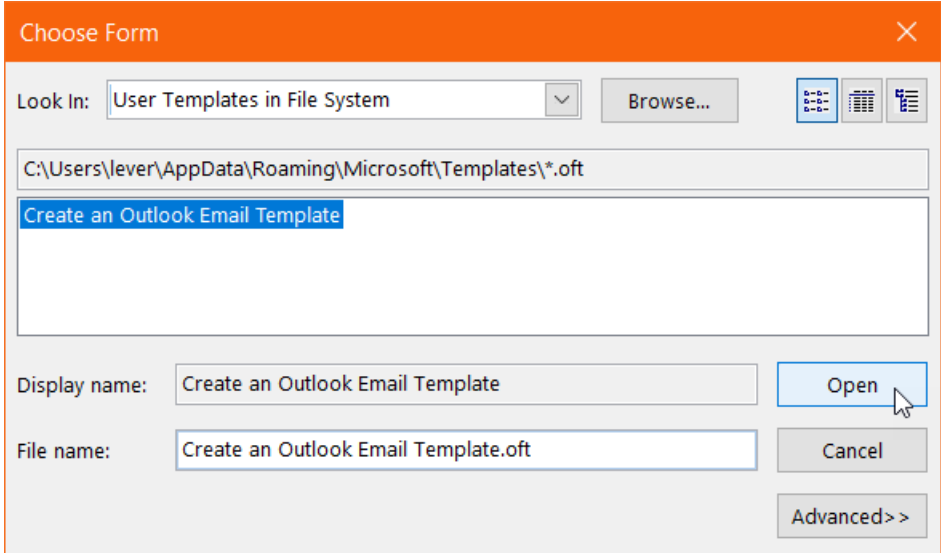

### 12. Your newly created email template will display.

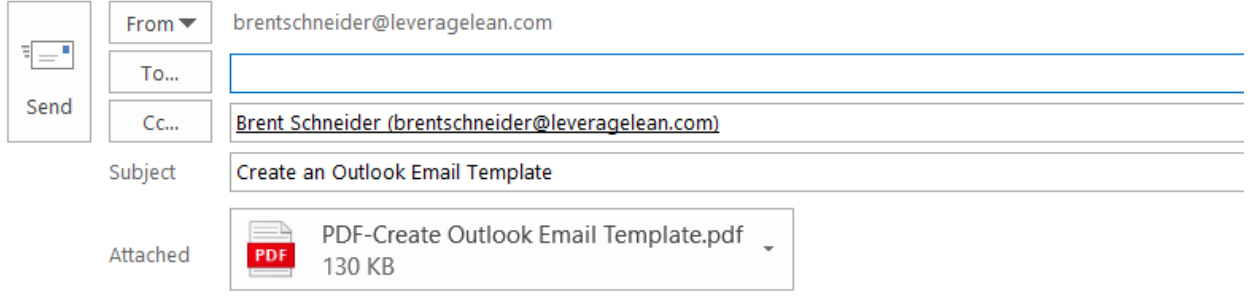

Hello,

Here is how you Create an Outlook Email Template. (Follow the instructions in the attached PDF)

Stay Awesome, **Brent Schneider** brentschneider@leveragelean.com

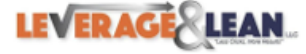

Leverage & Lean LLC

13. Make your updates and click Send

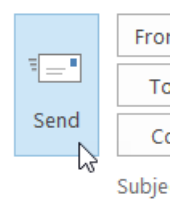

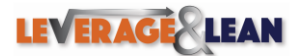

[brentschneider@leveragelean.com](mailto:brentschneider@leveragelean.com)

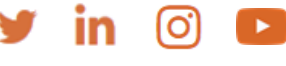

٠